# studioxPS **KONFIGURASJONSVEILEDNING**

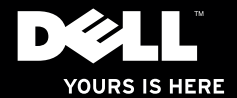

# studioxPs **KONFIGURASJONSVEILEDNING**

Modell: D03M-serien Type: D03M001

### **Merknader, forholdsregler og advarsler**

**MERK:** Et MERK-avsnitt inneholder viktig informasjon som hjelper deg med å bruke datamaskinen mer effektivt.

**FORHOLDSREGEL: En FORHOLDSREGEL angir enten potensiell fare for maskinvaren eller tap av data, og forteller hvordan du kan unngå problemet.**

**ADVARSEL: En ADVARSEL angir en potensiell fare for skade på eiendom, personskade eller dødsfall.**

#### **© 2009 Dell Inc. Med enerett.**

 $\frac{1}{2}$  ,  $\frac{1}{2}$  ,  $\frac{1$ 

Reproduksjon av disse materialene i enhver form uten skriftlig tillatelse fra Dell Inc. er strengt forbudt.

Varemerker i denne teksten: Dell, DELL-logoen, *YOURS IS HERE*, *Studio XPS*, *Dell On Call* og DellConnect er varemerker for Dell Inc.: *Intel* er et registrert varemerke og Core er et varemerke for Intel Corporation i USA og andre land: Microsoft, Windows, Windows Vista og Windows Vista-startknapplogoen er enten varemerker eller registrerte varemerker for Microsoft Corporation i USA og/eller andre land; Blu-ray Disc er et varemerke for Blu-ray Disc Association; Bluetooth er et registrert varemerke som eies av Bluetooth SIG, Inc. og brukes av Dell på lisens.

Andre varemerker og varenavn kan være brukt i dette dokumentet som en henvisning til institusjonene som innehar rettighetene til merkene og navnene eller til produktene. Dell Inc. fraskriver seg eierinteresse for varemerker og navn som ikke er deres egne.

**Informasjonen i dette dokumentet kan endres uten varsel.**

### **Innhold**

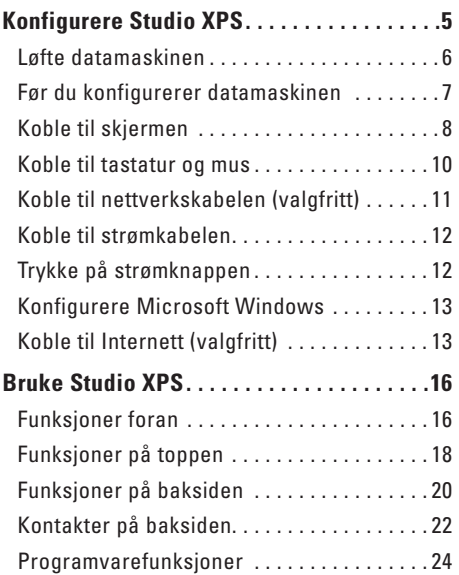

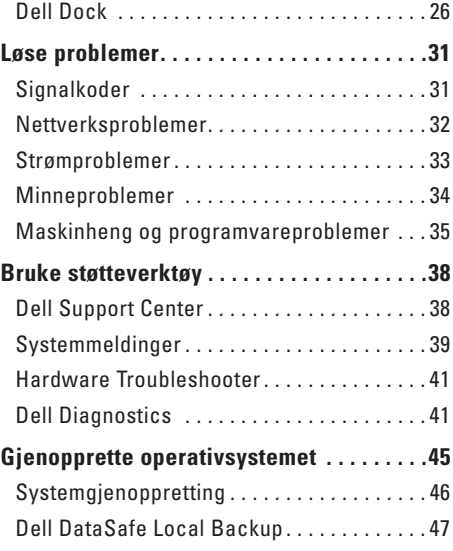

#### **Innhold**

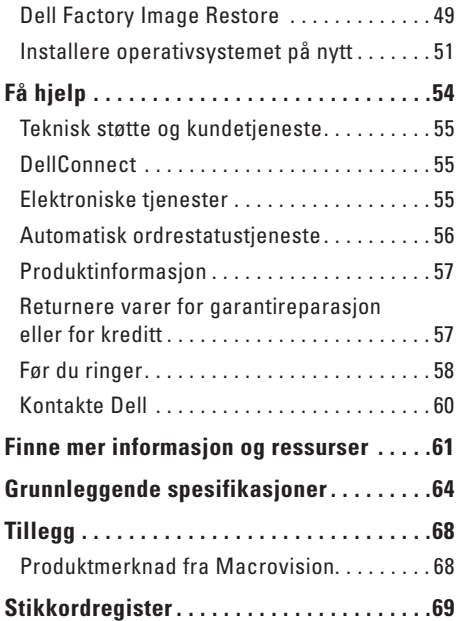

## <span id="page-6-0"></span>**Konfigurere Studio XPS**

Dette avsnittet inneholder informasjon om hvordan du konfigurerer den stasjonære Studio XPS™ 8000-datamaskinen.

**ADVARSEL: Før du begynner noen av prosedyrene i dette avsnittet, må du lese sikkerhetsinformasjonen som fulgte med datamaskinen. Du finner mer informasjon om beste praksis for sikkerhet på hjemmesiden for etterfølgelse av forskrifter på www.dell.com/regulatory\_compliance.**

<span id="page-7-0"></span>**Konfigurere Studio XPS** 

### **Løfte datamaskinen**

Av sikkerhetsårsaker og for å unngå å skade datamaskinen, bør du løfte den ved å gripe i løftepunktene foran og bak på datamaskinen.

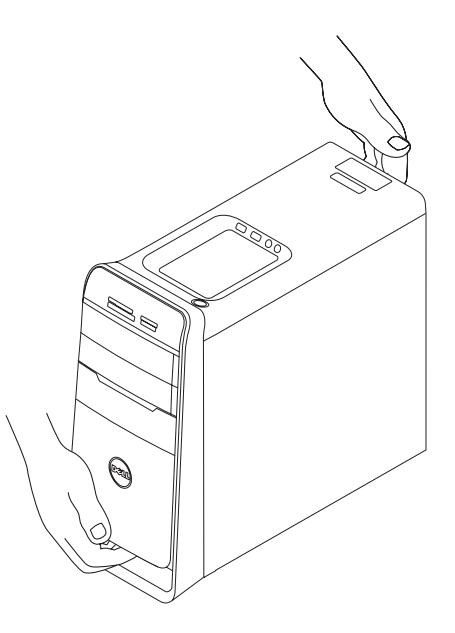

### <span id="page-8-0"></span>**Før du konfigurerer datamaskinen**

Når du plasserer datamaskinen, må du forsikre deg om at du har enkel tilgang til en strømkilde, tilstrekkelig ventilasjon og et plant underlag å sette datamaskinen på.

Hvis luftgjennomstrømningen rundt datamaskinen blokkeres, kan den bli overopphetet. For å unngå overoppheting må du forsikre deg om at du har minst 10,2 cm (4 tommer) bak datamaskinen og minst 5,1 cm (2 tommer) rundt de andre sidene. Sett aldri datamaskinen i et innelukket område, for eksempel et skap eller en skuff, når den er slått på.

### <span id="page-9-0"></span>**Koble til skjermen**

Datamaskinen har ikke integrert videokontakt. Koble til skjermen ved hjelp av kontakten på skjermkortet på datamaskinen.

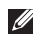

**MERK:** En DVI-, HDMI- eller DisplayPortkontakt kan være tilgjengelig på skjermkortet du kjøpte.

Du kan kjøpe DVI-til-VGA-adapter, HDMI-til-DVIadapter og ekstra HDMI- eller DVI-kabler på Dells webområde på **www.dell.com**.

Bruk riktig kabel basert på kontaktene som er tilgjengelig på datamaskinen og skjermen. Se følgende tabell for å identifisere kontaktene på datamaskinen og skjermen.

**MERK:** Når du kobler til en enkelt skierm. kobler du skjermen til BARE ÉN av kontaktene på datamaskinen.

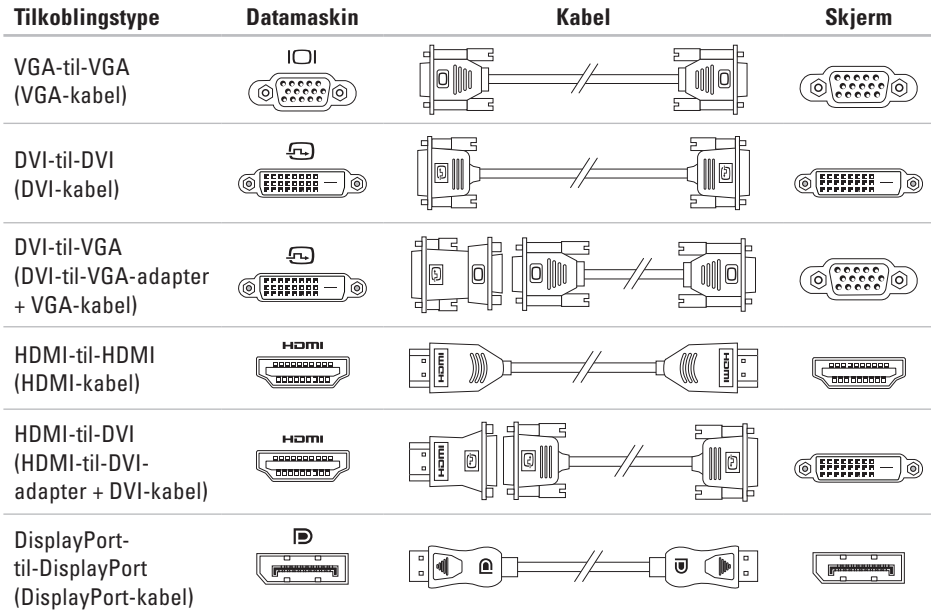

<span id="page-11-0"></span>**Konfigurere Studio XPS**

### **Koble til tastatur og mus**

Koble USB-tastaturet og musen til USB-kontaktene på panelet bak på datamaskinen.

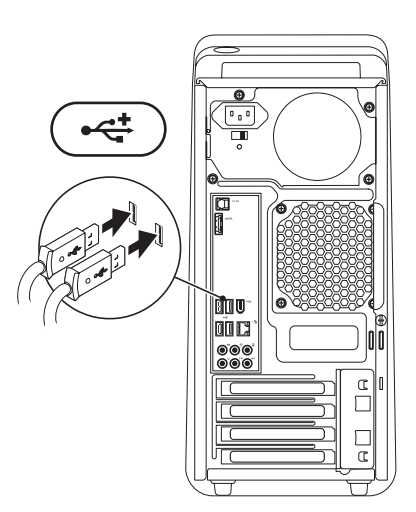

### <span id="page-12-0"></span>**Koble til nettverkskabelen (valgfritt)**

Det er ikke nødvendig med en nettverkstilkobling for å fullføre konfigurasjonen av datamaskinen, men hvis du allerede har en nettverks- eller Internett-tilkobling som bruker kabelforbindelse (for eksempel en bredbåndsenhet eller Ethernetplugg), kan du koble den til nå.

**MERK:** Bruk bare en Ethernet-kabel til å koble til nettverkskontakten (RJ45-kontakt). Sett ikke en telefonledning (RJ11-kontakt) i nettverkskontakten.

Når du skal koble datamaskinen til et nettverk eller en bredbåndsenhet, kobler du én ende av nettverkskabelen til nettverksporten eller bredbåndsenheten. Koble den andre enden av nettverkskabelen til nettverkskontakten (RJ45-kontakt) på panelet bak på datamaskinen. Du vil høre et klikk når nettverkskabelen er ordentlig festet.

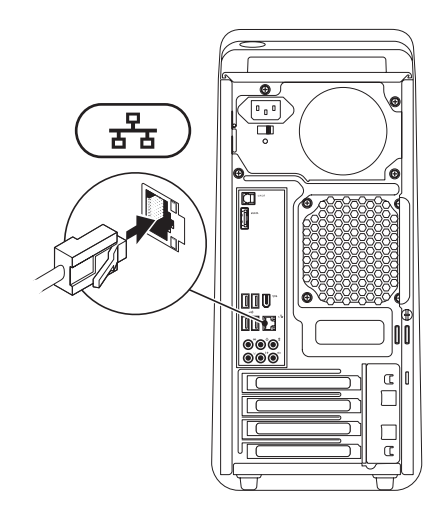

<span id="page-13-0"></span>**Konfigurere Studio XPS**

### **Koble til strømkabelen Trykke på strømknappen**

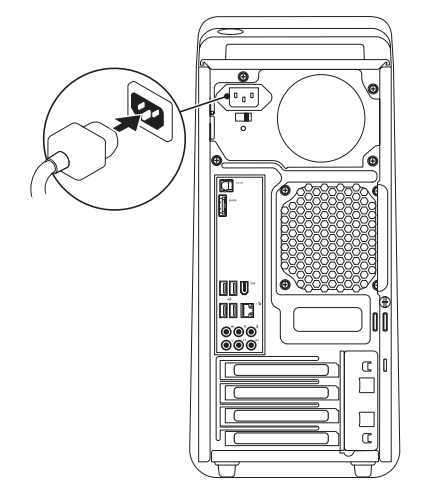

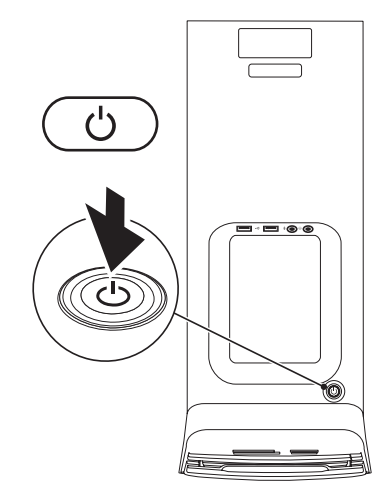

### <span id="page-14-0"></span>**Konfigurere Microsoft Windows**

Dell-datamaskinen er forhåndskonfigurert med operativsystemet Microsoft® Windows®. Følg instruksjonene på skjermen for å konfigurere Windows for første gang. Disse trinnene er obligatoriske og kan ta noe tid å fullføre. Skjermbildene i Windows vil lede deg gjennom flere prosedyrer, blant annet om å godta lisensavtaler, velge preferanser og konfigurere en Internett-tilkobling.

- **FORHOLDSREGEL: Ikke avbryt konfigurasjonsprosessen til operativsystemet. Hvis du gjør det, kan datamaskinen bli ubrukelig og du må installere operativsystemet på nytt.**
- **MERK:** For at datamaskinen skal kunne  $\mathscr{U}$ yte optimalt, bør du laste ned og installere nyeste versjon av BIOS og drivere til datamaskinen, som er tilgjengelig på webområdet til Dells støttetjeneste på **support.dell.com**.

### **Koble til Internett (valgfritt)**

Hvis du vil koble maskinen til Internett, må du ha et eksternt modem eller en nettverkstilkobling og en Internett-leverandør (ISP).

Hvis et eksternt USB-modem eller WLAN-adapter ikke er del av den opprinnelige bestillingen din, kan du kjøpe dette fra Dells webområde på **www.dell.com**.

#### **Konfigurere en kablet tilkobling**

- • Hvis du bruker en oppringttilkobling, kobler du en telefonledning til det eksterne USBmodemet (valgfritt) og til telefonkontakten i veggen før du konfigurerer Internetttilkoblingen.
- • Hvis du bruker en DSL- eller kabel-/ satellittmodemtilkobling, tar du kontakt med Internett-leverandøren eller mobiltelefontjenesten for å få installasjonsanvisninger.

Fullfør konfigurasjonen av den kablede Internett-forbindelsen i henhold til instruksene i "Konfigurere Internett-tilkoblingen" på side [14.](#page-15-0)

#### <span id="page-15-1"></span>**Konfigurere en trådløs tilkobling**

**MERK:** Se dokumentasjonen som fulgte med datamaskinen angående konfigurasjon av den trådløse ruteren.

Før du kan bruke den trådløse Internetttilkoblingen, må du koble til den trådløse ruteren.

Slik konfigurerer du tilkoblingen til en trådløs ruter: Windows Vista®

- **1.** Lagre og lukk eventuelle åpne filer og avslutt alle åpne programmer.
- **2.** Klikk Start <sup>●</sup>→ Koble til.
- **3.** Følg anvisningene på skjermen for å fullføre konfigurasjonen.

#### Windows® 7

- **1.** Lagre og lukk eventuelle åpne filer og avslutt alle åpne programmer.
- **2.** Klikk Start  $\bigoplus$  → Kontrollpanel→ **Nettverk og Internett**→ **Nettverks- og delingssenter**→ **Koble til et nettverk**.
- **3.** Følg anvisningene på skjermen for å fullføre konfigurasjonen.

#### <span id="page-15-0"></span>**Konfigurere Internett-tilkoblingen**

Internett-leverandører og Internett-tilbud varierer fra land til land. Ta kontakt med Internettleverandøren angående tilbudet i ditt land.

Hvis du ikke kan koble til Internett, men har koblet deg til tidligere, er kanskje tjenesten fra Internett-leverandøren nede. Ta kontakt med Internett-leverandøren for å høre om statusen for tjenesten, eller prøv på nytt senere.

Ha informasjonen fra Internett-leverandøren for hånden. Hvis du ikke har en Internettleverandør, kan veiviseren **Koble til Internett** hjelpe deg med å finne en.

#### Windows Vista®

- **MERK:** Disse anvisningene gjelder  $\mathscr{M}$ standardvisningen i Windows, så de er kanskje ikke aktuelle for deg hvis du har konfigurert Dell™-datamaskinen til å bruke klassisk visning i Windows.
- **1.** Lagre og lukk eventuelle åpne filer og avslutt alle åpne programmer.
- **2.** Klikk Start ←→ Kontrollpanel.
- **3.** Klikk **Nettverk og Internett**→ **Nettverks- og delingssenter**→ **Konfigurer en tilkobling eller et nettverk**→ **Koble til Internett**. Vinduet **Koble til Internett** vises.
- **MERK:** Hvis du ikke vet hvilken type tilkobling du skal velge, klikker du **Hjelp meg å velge** eller tar kontakt med Internett-leverandøren.

**4.** Følg anvisningene på skjermen og bruk installasjonsinformasjonen fra Internettleverandøren for å fullføre installasjonen.

#### $Mind$ ows<sup>®</sup> 7

- **1.** Lagre og lukk eventuelle åpne filer og avslutt alle åpne programmer.
- **2.** Klikk Start ←→ Kontrollpanel.
- **3.** Klikk **Nettverk og Internett**→ **Nettverks- og delingssenter**→ **Konfigurer en ny tilkobling eller et nettverk**→ **Koble til Internett**. Vinduet **Koble til Internett** vises.
- **MERK:** Hvis du ikke vet hvilken type tilkobling du skal velge, klikker du **Hjelp meg å velge** eller tar kontakt med Internett-leverandøren.
- **4.** Følg anvisningene på skjermen og bruk installasjonsinformasjonen fra Internettleverandøren for å fullføre installasjonen.

### <span id="page-17-0"></span>**Bruke Studio XPS**

Dette avsnittet inneholder informasjon om funksjonene som er tilgjengelig på Studio XPS™ 8000.

### **Funksjoner foran**

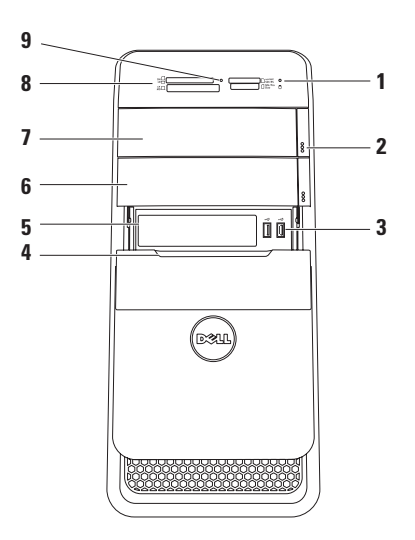

#### **1 Lampe for harddiskaktivitet** — Slår seg på når datamaskinen leser

eller skriver data. Et blinkende hvitt lys indikerer at harddisken er aktiv.

- **FORHOLDSREGEL: For å unngå å miste data må du aldri slå av datamaskinen når lampen for harddiskaktivitet blinker.**
- **2 Utløserknapper for optisk stasjon (2)** Trykk den markerte delen på nedre ende av knappen for å løse ut plateskuffen.
- **3 USB 2.0-kontakter (2)** Kobler til USB-enheter som er koblet til av og til, for eksempel minnepinner, digitale kameraer og MP3-spillere.
- **4 FlexBay-deksel** Beskytter FlexBaysporet.
- **5 FlexBay-spor** Kan støtte en mediekortleser eller en ekstra harddisk.
- **6 Valgfri optisk stasjonsbrønn** Kan støtte en ekstra optisk stasjon.
- **7 Optisk stasjon** Spiller av eller spiller inn CD-er, DVD-er og Blu-ray-plater i standard størrelse (12 cm) (ekstrautstyr).
- **8 Mediekortleser** Gir deg en rask og bekvemmelig måte å vise og dele digitale bilder, musikk og videoer på, som er lagret på et mediekort.
- **9** Lampe for mediekortleser Indikerer om et mediekort er satt inn.

<span id="page-19-0"></span>**Bruke Studio XPS**

### **Funksjoner på toppen**

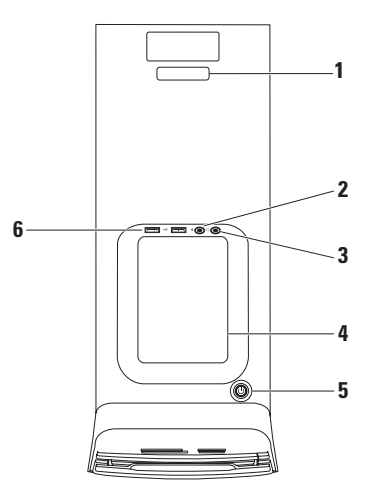

- **1 Servicemerke og ekspresservicekode** Brukes til å identifisere datamaskinen når du går til webområdet til Dells støttetjeneste eller ringer teknisk støtte.
- **2 Linjeinngang eller mikrofonkontakt** — Kobler til en mikrofon for tale eller en lydkabel for inntak av lyd.
- **3 Hodetelefonkontakt** Kobler til hodetelefoner.

**MERK:** Hvis du skal koble til et aktivt høyttaler- eller lydsystem, må du bruke lydutgangen eller S/PDIF-kontakten bak på datamaskinen.

**4 Tilbehørsskuff** — Brukes til plassering av enheter eller til å feste kabler for å unngå rot.

- **5 Strømknapp og -lampe** Trykk for å slå på eller av datamaskinen. Lampen midt i knappen indikerer strømstatusen:
	- • Av Datamaskinen er enten slått av eller mottar ikke strøm.
	- • Konstant hvitt Datamaskinen er på.
	- • Konstant gult Datamaskinen er i sovemodus eller det kan være et problem med hovedkortet eller strømforsyningen.
	- • Blinkende gult Det kan være et problem med hovedkortet eller strømforsyningen.

**MERK:** For informasjon om strømproblemer, se "Strømproblemer" på side [33](#page-34-1).

**6 USB 2.0-kontakter (2)** — Kobler til USB-enheter som er koblet til av og til, for eksempel minnepinner, digitale kameraer og MP3-spillere.

<span id="page-21-0"></span>**Bruke Studio XPS**

### **Funksjoner på baksiden**

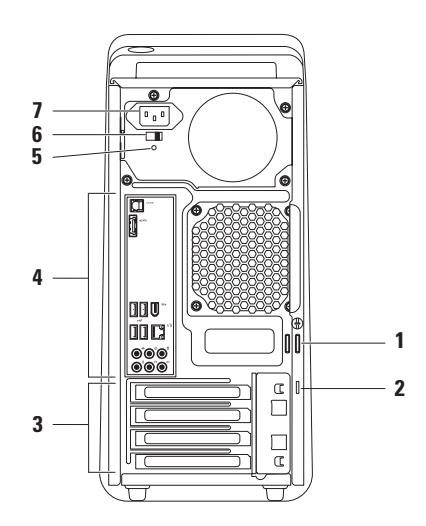

- **1 Låseringer** Kobler til en standard hengelås, for å unngå uautorisert tilgang til innsiden av datamaskinen.
- **2 Sikkerhetskabelspor** Fester en kommersielt tilgjengelig tyverisikringsenhet til datamaskinen.

**MERK:** Før du kjøper en lås, bør du forsikre deg om at den fungerer sammen med sikkerhetskabelsporet på datamaskinen.

- **3 Spor til utvidelseskort** Gir tilgang til kontakter på installerte PCI- og PCI Express-kort.
- **4 Kontakter på bakpanelet** Kobler USB, lyd og andre enheter til de aktuelle kontaktene.

**5 Lampe til strømforsyning** — Indikerer om maskinen får strøm fra strømforsyningen.

**MERK:** Lampen til strømforsyningen er kanskje ikke tilgjengelig på alle datamaskiner.

- **6 Spenningsvalgbryter** Lar deg velge den riktige spenningsverdien for din region.
- **7 Strømkontakt** Kobler til strømkabelen. Utseendet på denne kontakten kan variere.

<span id="page-23-0"></span>**Bruke Studio XPS**

### **Kontakter på baksiden**

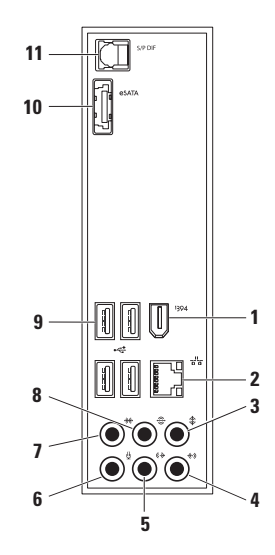

- **1 IEEE 1394-kontakt** Kobler til serielle multimedieenheter med høy hastighet, for eksempel digitale videokameraer.
- **2 Nettverkskontakt og lampe** Kobler datamaskinen til en nettverks- eller bredbåndsenhet. Lampen for nettverksaktivitet blinker når datamaskinen sender eller mottar data. Ved stor nettverkstrafikk kan denne indikatoren lyse så ofte at det ser ut som om den er på hele tiden.
- **3 Kontakt for senter/bass** Kobler til en senterhøyttaler eller basshøyttaler.
- **4 Linjeinngang** Kobler til innspillingseller avspillingsenheter som mikrofon, kassettspiller, CD-spiller eller videospiller.
- **5 Linjeutgang for V/H foran** Kobler til venstre og høyre fronthøyttaler.
- $\mathbf{F}$  **Mikrofonkontakt** Kobler til en mikrofon til tale eller lyd til et lyd- eller telefoniprogram.
- **7 Kontakt til V/H kringlyd på side** Kobler til venstre og høyre kringlydhøyttaler på sidene.
- **8 Kontakt til bakre V/H kringlyd** Kobler til venstre og høyre kringlydhøyttaler bak.
- **9 USB 2.0-kontakter (4)** Kobler til USB-enheter, for eksempel mus, tastatur, skriver, ekstern stasjon eller MP3-spiller.
- **10 eSATA-kontakt** Kobler til eksterne SATA-lagringsenheter.
- **11 S/PDIF-kontakt** Kobler til forsterkere eller fjernsynsapparater for digital lyd gjennom optiske digitale kabler. Dette formatet bærer et lydsignal uten å gå gjennom en analog lydkonverteringsprosess.

### <span id="page-25-0"></span>**Programvarefunksjoner**

**MERK:** Hvis du vil ha mer informasjon om funksjonene som beskrives i dette avsnittet, kan du se *Dell Technology Guide* (Dells teknologihåndbok) som er tilgjengelig på harddisken eller på webområdet til Dells støttetjeneste på **support.dell.com/manuals**.

#### **Produktivitet og kommunikasjon**

Du kan bruke datamaskinen til å lage presentasjoner, brosjyrer, hilsningskort, flyveblader og regneark. Du kan også redigere og vise digitale fotografier og bilder. Se kjøpsordren din for å finne ut hvilken programvare som er installert på datamaskinen.

Etter at du har koblet deg til Internett, kan du gå til websider, konfigurere en e-postkonto, laste opp eller laste ned filer.

#### **Underholdning og multimedia**

Du kan bruke datamaskinen til å se videoer, spille spill, lage dine egne CD-er, lytte til musikk og radiostasjoner. Den optiske stasjonen kan ha støtte for flere platemedieformater, for eksempel CD-er, DVD-er og Blu-ray-plater (hvis dette velges på kjøpstidspunktet).

Du kan laste ned eller kopiere bilder og videofiler fra bærbare enheter, for eksempel digitale kameraer og mobiltelefoner. Ekstra programvare lar deg organisere og lage musikk- og videofiler, som kan spilles inn på plate, lagres på bærbare enheter som MP3-spillere og håndholdte underholdningsenheter, eller spilles av og vises direkte på tilkoblede fjernsynsapparater, prosjektører og hjemmeteaterutstyr.

#### **Tilpasse skrivebordet**

Du kan tilpasse skrivebordet til å endre utseende, oppløsning, bakgrunnsbilde, skjermsparer eller andre egenskaper ved skrivebordet.

Slik får du tilgang til vinduet for skjermegenskaper:

#### Windows Vista**®**

- **1.** Høyreklikk et åpent område på skrivebordet.
- **2.** Klikk **Tilpass** for å åpne **Tilpasse utseende og lyder** og lære mer om tilpasningsalternativene.

### Windows**®**<sup>7</sup>

- **1.** Høyreklikk et åpent område på skrivebordet.
- **2.** Klikk **Tilpass** for å åpne **Endre bilde og lyd på datamaskinen** og lære mer om tilpasningsalternativene.

### <span id="page-27-0"></span>**Dell Dock**

Dell Dock (Dell-dokk) er en gruppe ikoner som gir lett tilgang til programmer, filer og mapper du bruker ofte. Du kan tilpasse dokken ved å:

- • Legge til eller fjerne ikoner
- • Gruppere beslektede ikoner i kategorier
- • Endre farge på og plassering av dokken
- • Endre funksjonen til ikonene

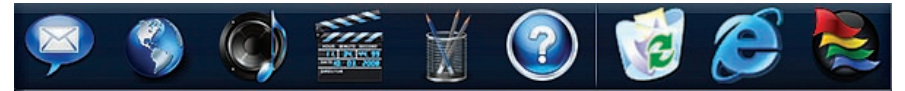

#### **Legge til en kategori**

- **1.** Høyreklikk dokken, klikk **Add** (Legg til)→ **Category** (Kategori). Vinduet **Add/Edit Category** (Legg til/rediger kategori) vises.
- **2.** Skriv inn et navn på kategorien i feltet **Title** (Tittel).
- **3.** Velg et ikon for kategorien fra boksen **Select an image:** (Velg et bilde:).
- **4.** Klikk **Save** (Lagre).

#### **Legge til et ikon**

Dra og slipp ikonet på dokken eller en kategori.

#### **Fjerne en kategori eller et ikon**

- **1.** Høyreklikk kategorien eller ikonet på dokken og klikk **Delete shortcut** (Slett snarvei) eller **Delete category** (Slett kategori).
- **2.** Følg anvisningene på skjermen.

#### **Tilpasse dokken**

- **1.** Høyreklikk dokken og klikk **Advanced Setting...** (Avanserte innstillinger...).
- **2.** Velg alternativet du ønsker for å tilpasse dokken.

#### **Tilpasse energiinnstillingene**

Du kan bruke strømalternativene i operativsystemet til å konfigurere strøminnstillingene på datamaskinen.

Microsoft® Windows® -operativsystemet som er installert på Dell-datamaskinen, gir deg følgende alternativer:

#### Windows Vista**®**

- **• Anbefalt av Dell** Gir full ytelse når du trenger det og sparer strøm i perioder uten aktivitet.
- **• Strømsparer** Sparer strøm på datamaskinen ved å redusere systemytelsen for å maksimere levetiden til datamaskinen og ved å redusere energimengden datamaskinen bruker i løpet av sin levetid.
- **• Høy ytelse** Gir det høyeste nivået av systemytelse på datamaskinen ved å tilpasse prosessorhastigheten til din aktivitet og ved å maksimere systemytelsen.

### Windows**®**<sup>7</sup>

- **• Strømsparer** Sparer strøm på datamaskinen ved å redusere systemytelsen for å maksimere levetiden til datamaskinen og ved å redusere energimengden datamaskinen bruker i løpet av sin levetid.
- • **Balansert (anbefales)** Balanserer automatisk ytelsen til datamaskinen ved å bruke energi på egnet maskinvare.

#### **Overføre informasjon til en ny datamaskin**

Windows Vista**®**

- **MERK:** Disse trinnene gjelder standardvisningen i Windows, så de er kanskje ikke aktuelle for deg hvis du har konfigurert Dell™-datamaskinen til å bruke klassisk visning i Windows.
- **1.** Klikk **Start** → **Kontrollpanel**→ **System og vedlikehold**→ **Velkomstsenter**→ **Overføre filer og innstillinger**. Hvis vinduet **Brukerkontokontroll** vises,

klikker du **Fortsett**.

**2.** Følg anvisningene i veiviseren **Windows Enkel overføring**.

Windows**®**<sup>7</sup>

- **1.** Klikk Start <sup>**→**</sup> → Kontrollpanel.
- **2.** Skriv Overfør i søkefeltet, og klikk deretter **Overfør filer fra en annen datamaskin**.
- **3.** Følg anvisningene i veiviseren **Windows Enkel overføring**.

#### **Sikkerhetskopiere data**

Det anbefales at du sikkerhetskopierer filer og mapper på datamaskinen ved jevne mellomrom. Slik sikkerhetskopierer du filer:

Windows Vista**®**

**1.** Klikk Start  $\bigoplus$  → Kontrollpanel → System **og vedlikehold**→ **Sikkerhetskopierings- og gjenopprettingssenter**→ **Sikkerhetskopiere filer**.

Hvis vinduet **Brukerkontokontroll** vises, klikker du **Fortsett**.

- **MERK:** Visse utgaver av Windows Vista gir deg muligheten til å sikkerhetskopiere datamaskinen.
- **2.** Følg anvisningene i veiviseren **Sikkerhetskopiere filer**.

#### **Bruke Studio XPS**

Windows**®**<sup>7</sup>

- **1.** Klikk Start <sup>→</sup> **Kontrollpanel** → **Sikkerhetskopier og gjenopprett**.
- **2.** Klikk **Still inn sikkerhetskopiering...**.
- **3.** Følg anvisningene i veiviseren **Konfigurer sikkerhetskopiering**.

### <span id="page-32-0"></span>**Løse problemer**

Denne delen inneholder informasjon om feilsøking på datamaskinen. Hvis du ikke kan løse problemet ved hjelp av disse retningslinjene, kan du se "Bruke støtteverktøy" på side [38](#page-39-1) eller "Kontakte Dell" på side [60.](#page-61-1)

### **Signalkoder**

Datamaskinen kan gi fra seg en rekke signaler under oppstarten hvis det finnes feil eller problemer. Denne rekken med signaler, som kalles signalkode, identifiserer et problem. Skriv ned signalkoden og ta kontakt med Dell (se "Kontakte Dell" på side [60](#page-61-1)).

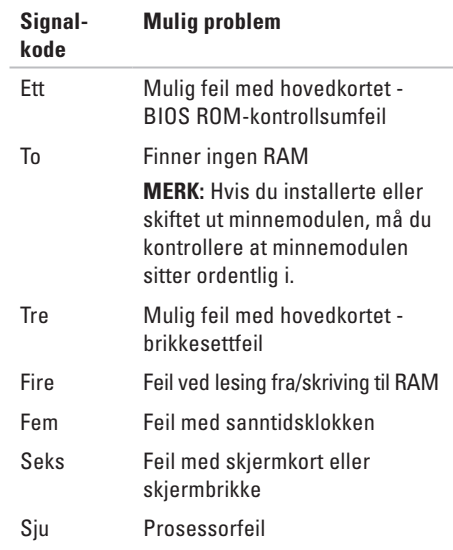

### <span id="page-33-0"></span>**Nettverksproblemer**

#### **Trådløse tilkoblinger**

#### **Hvis nettverksforbindelsen er borte** —

Trådløsruteren er frakoblet eller trådløs har blitt deaktivert på datamaskinen.

- • Kontroller trådløsruteren for å forsikre deg om at den er slått på og koblet til datakilden (kabelmodemet eller nettverkshuben).
- • Gjenopprett forbindelsen med trådløsruteren (se "Konfigurere en trådløs tilkobling" på side [14\)](#page-15-1).

#### **Kablede tilkoblinger**

#### **Hvis nettverksforbindelsen er borte** —

- • Kontroller kabelen for å forsikre deg om at den er plugget inn og ikke er skadet.
- • Kontroller statusen på integritetslampen for koblingen.

Integritetslampen for koblingen på den integrerte nettverkskontakten lar deg kontrollere at forbindelsen fungerer og gir informasjon om statusen:

- • Av Datamaskinen finner ingen fysisk forbindelse til nettverket.
- • Konstant grønn Det er god forbindelse mellom et 10/100 Mbps-nettverk og datamaskinen.
- • Konstant oransje Det er god forbindelse mellom et 1000 Mbps-nettverk og datamaskinen.
- **MERK:** Integritetslampen for nettverkskontakten er bare for den kablede tilkoblingen. Integritetslampen viser ingen status for trådløse tilkoblinger.

### <span id="page-34-1"></span><span id="page-34-0"></span>**Strømproblemer**

**Hvis strømlampen er av** — Datamaskinen er enten slått av eller får ikke tilført strøm.

- • Koble til strømkabelen på nytt, både på maskinen og til stikkontakten.
- • Hvis datamaskinen er koblet til et grenuttak, må du kontrollere at grenuttaket er koblet til en stikkontakt og at det er slått på. Forsøk også å koble til strøm uten å benytte spenningsvern, grenuttak eller skjøteledninger, for å kontrollere om maskinen slår seg på.
- • Test stikkontakten med en annen enhet, for eksempel en lampe, for å kontrollere at den fungerer.
- • Kontroller at lampen til strømforsyningen på baksiden av datamaskinen er på. Hvis denne lampen er av, kan det være et problem med strømforsyningen eller strømkabelen.

Hvis problemet vedvarer**,** må du ta kontakt med Dell (se "Kontakte Dell" på side [60\)](#page-61-1).

**Hvis strømlampen lyser konstant hvitt og datamaskinen ikke reagerer** — Skjermen er kanskje ikke koblet til eller slått på. Kontroller at skjermen er riktig koblet til, og slå den av og deretter på igjen.

#### **Hvis strømindikatoren lyser konstant gult** —

- • Datamaskinen er i sove- eller ventemodus. Trykk en tast på tastaturet, beveg musen som er koblet til, eller trykk på strømknappen for å gjenoppta normal drift.
- • Det kan være et problem med hovedkortet eller strømforsyningen. Hvis du trenger hjelp, kan du ta kontakt med Dell (se "Kontakte Dell" på side [60](#page-61-1)).

**Hvis strømlampen blinker gult** — Det kan være et problem med hovedkortet.

Hvis du trenger hjelp, kan du ta kontakt med Dell (se "Kontakte Dell" på side [60](#page-61-1)).

<span id="page-35-0"></span>**Hvis du registrerer interferens som hindrer mottak på datamaskinen** — Et uønsket signal danner interferens ved å avbryte eller blokkere andre signaler. Noen mulige årsaker til interferens er:

- • Skjøteledninger for strøm, tastatur og mus.
- • For mange enheter på ett grenuttak.
- • Flere grenuttak er koblet til den samme stikkontakten.

### **Minneproblemer**

#### **Hvis du får melding om for lite minne** —

- • Lagre og lukk alle åpne filer og avslutt alle åpne programmer som ikke er i bruk, for å se om dette løser problemet.
- • Se i dokumentasjonen for programvaren angående krav til minne. Hvis det er nødvendig, må du installere mer minne (se *Service Manual* (servicehåndbok) på webområdet til Dells støttetjeneste på **support.dell.com/manuals**).
- • Sett inn minnemodulene på nytt (se *Service Manual* (servicehåndbok) på webområdet til Dells støttetjeneste på **support.dell.com/manuals**), for å forsikre deg om at datamaskinen kommuniserer med minnet.
#### **Hvis du opplever andre minneproblemer** —

- • Pass på at du følger retningslinjene for installasjon av minnet (se *Service Manual* (servicehåndbok) på webområdet til Dells støttetjeneste på **support.dell.com/manuals**).
- • Kontroller at minnemodulen er kompatibel med datamaskinen. Datamaskinen støtter DDR3-minne. Hvis du vil ha mer informasjon om hvilken type minne datamaskinen støtter, kan du se "Grunnleggende spesifikasjoner" på side [64.](#page-65-0)
- • Kjør Dell Diagnostics (Dell-diagnostikk) (se "Dell Diagnostics" på side [41\)](#page-42-0).
- • Sett inn minnemodulene på nytt (se *Service Manual* (servicehåndbok) på webområdet til Dells støttetjeneste på **support.dell.com/manuals**), for å forsikre deg om at datamaskinen kommuniserer med minnet.

### <span id="page-36-0"></span>**Maskinheng og programvareproblemer**

**Hvis datamaskinen ikke starter** — Forsikre deg om at strømkabelen er ordentlig koblet til datamaskinen og til strømuttaket.

**Hvis et program slutter å reagere** — Avslutt programmet:

- **1.** Trykk samtidig <Ctrl><Shift><Esc>.
- **2.** Klikk **Programmer**.
- **3.** Klikk programmet som ikke reagerer.
- **4.** Klikk **Avslutt oppgave**.

**Hvis et program krasjer gjentatte ganger** — Se programvaredokumentasjonen. Om nødvendig, avinstaller programmet og installer det på nytt.

**MERK:** Programvaren leveres vanligvis med installasjonsanvisninger i dokumentasjonen eller på en CD.

**Hvis datamaskinen slutter å reagere eller hele skjermen er blå** —

#### **FORHOLDSREGEL: Du kan miste data hvis du ikke kan lukke operativsystemet.**

Hvis datamaskinen ikke reagerer når du trykker en tast på tastaturet eller beveger musen, trykker og holder du strømknappen inne i minst 8 til 10 sekunder til datamaskinen slår seg av. Start deretter datamaskinen på nytt.

#### **Hvis et program er laget for en tidligere versjon av Microsoft® Windows®-operativsystemet** —

Kjør veiviseren for programkompatibilitet Veiviseren for programkompatibilitet konfigurerer et program slik at det kjører i et miljø som ligner på en tidligere versjon av Microsoft® Windows® operativsystemet.

### Windows Vista**®**

- **1.** Klikk **Start** → **Kontrollpanel**→ **Programmer**→ **Bruk et eldre program med denne versjonen av Windows**.
- **2.** Klikk **Neste** i velkomstskjermbildet.
- **3.** Følg anvisningene på skjermen.

### Windows**®**<sup>7</sup>

#### **1.** Klikk **Start** .

- **2.** Skriv Bruk eldre programmer på denne Windows-versjonen i søkefeltet og trykk <Enter>.
- **3.** Følg anvisningene i veiviseren for **programkompatibilitet**.

#### **Hvis du har andre programvareproblemer** —

- • Sikkerhetskopier filene øyeblikkelig.
- • Bruk et virusprogram for å sjekke harddisken eller CD-er.
- • Lagre og lukk åpne filer, lukk åpne programmer og slå av datamaskinen fra **Start** -menyen.
- • Les dokumentasjonen for programvaren eller kontakt programvareprodusenten angående feilsøkingsinformasjon:
	- Kontroller at programmet er kompatibelt med operativsystemet på maskinen.
	- Kontroller at datamaskinen din oppfyller minstekravene til maskinvare for å kunne kjøre programvaren. Du finner informasjon i dokumentasjonen for programvaren.
	- Kontroller at programmet er installert og konfigurert på riktig måte.
	- Kontroller at enhetsdriverne ikke er i konflikt med programmet.
	- Hvis det er nødvendig, avinstallerer du programmet og installerer det på nytt.

## **Bruke støtteverktøy**

### **Dell Support Center**

Dell Support Center (Dells støttesenter) hjelper deg med å finne tjenesten, støtten og den systemspesifikke informasjonen du trenger.

Klikk - ikonet i systemstatusfeltet for å starte programmet.

Hjemmesiden til **Dell Support Center** (Dells støttesenter) viser modellnummeret, servicemerket, ekspresservicekoden og servicekontaktinformasjonen for datamaskinen din.

Hjemmesiden har også koblinger til:

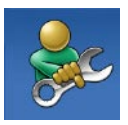

**Selvhjelp** (feilsøking, sikkerhet, systemytelse, nettverk/ Internett, sikkerhetskopiering/ gjenoppretting og Windowsoperativsystem)

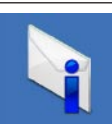

**Varsling** (varsler om teknisk støtte som er relevant for din datamaskin)

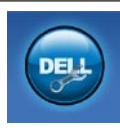

**Assistanse fra Dell** (teknisk støtte med DellConnect™, kundeservice, opplæring og veiledninger, Hvordan-hjelp med Dell on Call™ og Online Scan med PC CheckUp)

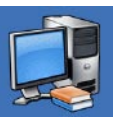

**Om systemet** (systemdokumentasjon, garantiopplysninger, systeminformasjon, oppgraderinger og tilbehør)

Hvis du vil ha mer informasjon om **Dell Support Center** (Dells støttesenter) og tilgjengelige støtteverktøy, klikker du kategorien **Services** (tjenester) på **support.dell.com/manuals**.

### **Systemmeldinger**

Hvis datamaskinen har et problem eller en feil, viser den kanskje en systemmelding som hjelper deg med å finne årsaken og handlingen som kreves for å løse problemet.

**MERK:** Hvis meldingen du får ikke er nevnt i de følgende eksemplene, kan du se dokumentasjonen for enten operativsystemet eller programmet som kjørte da meldingen kom.

**Alert! Previous attempts at booting this system have failed at checkpoint [nnnn]. For help in resolving this problem, please note this checkpoint and contact Dell Technical Support (OBS! Tidligere forsøk på å starte dette systemet har mislyktes ved kontrollpunkt [nnnn]. For å få hjelp til å løse dette problemet, merk deg kontrollpunktet og ta kontakt med Dells tekniske støtte)** — Datamaskinen mislyktes i å fullføre oppstartsrutinen tre ganger på rad på grunn av samme feil (se "Kontakte Dell" på side [60,](#page-61-0) for å få hjelp).

#### **CMOS checksum error**

**(CMOS-kontrollsumfeil)** — Mulig feil med hovedkortet, eller RTC-batteriet er svakt. Batteriet må skiftes ut. Se *Service Manual* (servicehåndbok) på webområdet til Dells støttetieneste på **support.dell.com/manuals** eller se "Kontakte Dell" på side [60](#page-61-0) for å få hjelp.

**CPU fan failure (feil med prosessorviften)** — Prosessorviften er defekt. Prosessorviften må skiftes ut. Se *Service Manual* (servicehåndbok) på webområdet til Dells støttetjeneste på **support.dell.com/manuals**.

**Hard-disk drive failure (feil med harddisk)** — Mulig feil med harddisken under HDD POST. Se "Kontakte Dell" på side [60](#page-61-0) for å få hjelp.

#### **Hard-disk drive read failure (Lesefeil med harddisk)** — Mulig feil med harddisken under oppstartstest av harddisk. Se "Kontakte Dell" på side [60](#page-61-0) for å få hjelp.

**Keyboard failure (Tastaturfeil) — Skift ut tastaturet** eller kontroller om tastaturkabelen er løs.

**No boot device available (ingen tilgjengelig oppstartsenhet)** — Det er ingen oppstartbar partisjon på harddisken, harddiskkabelen er løs eller det finnes ingen oppstartbar enhet.

- • Hvis harddisken er oppstartsenheten din, må du forsikre deg om at kablene er koblet til og at stasjonen er korrekt installert og partisjonert som oppstartsenhet.
- • Gå til systemkonfigurasjonen og kontroller at oppstartssekvensinformasjonen er korrekt. Se Service Manual (Servicehåndbok) på webområdet til Dells støttetjeneste på **support.dell.com/manuals**.

**No timer tick interrupt (ingen tidtelleravbrudd)** — En brikke på hovedkortet kan være defekt eller det er feil med hovedkortet. Se Service Manual (servicehåndbok) på webområdet til Dells støttetjeneste på **support.dell.com/manuals** eller se "Kontakte Dell" på side [60](#page-61-0) for å få hjelp. **USB over current error (overstrømsfeil med USB)** — Koble fra USB-enheten. USB-enheten trenger mer strøm for å fungere skikkelig. Bruk en ekstern strømkilde til å koble til USBenheten, eller hvis enheten har to USB-kabler, må du koble til begge.

**NOTICE - Hard Drive SELF MONITORING SYSTEM has reported that a parameter has exceeded its normal operating range. Dell recommends that you back up your data regularly. A parameter out of range may or may not indicate a potential hard drive problem (MERKNAD - harddiskens selvovervåkningssystem har rapportert at en parameter er utenfor normalt driftsomfang. Dell anbefaler at du sikkerhetskopierer dataene dine ved jevne mellomrom. En parameter utenfor området kan indikere et mulig harddiskproblem)** — S.M.A.R.T-feil, harddisken kan være defekt. Se "Kontakte Dell" på side [60](#page-61-0) for å få hielp.

### <span id="page-42-1"></span>**Hardware Troubleshooter**

Hvis en enhet ikke registreres under konfigurasjonen av operativsystemet, eller den registreres, men blir konfigurert feil, kan du bruke **feilsøkingsverktøy for maskinvare** til å løse problemet med inkompatibilitet.

Slik starter du Hardware Troubleshooter:

- **1.** Klikk Start <sup>*→*</sup> → Hjelp og støtte.
- **2.** Skriv feilsøkingsverktøy for maskinvare i søkefeltet og trykk <Enter> for å starte søket.
- **3.** I søkeresultatene velger du det alternativet som best beskriver problemet, og følg deretter resten av feilsøkingstrinnene.

### <span id="page-42-0"></span>**Dell Diagnostics**

Hvis det oppstår et problem med datamaskinen, må du utføre kontrollene under "Maskinheng og programvareproblemer" på side [35](#page-36-0) og kjøre Dell Diagnostics (Dell-diagnostikk) før du kontakter Dell for å få teknisk hjelp.

Vi anbefaler at du skriver ut disse fremgangsmåtene før du begynner.

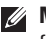

**MERK: Dell Diagnostics (Dell-diagnostikk)** fungerer bare på Dell-maskiner.

**MERK:** Drivers and Utilities-platen er ekstrautstyr og følger kanskje ikke med din datamaskin.

Se avsnittet System Setup (Systemkonfigurasjon) i *Service Manual* (servicehåndbok) for å se informasjon om konfigurasjonen av din datamaskin og forsikre deg om at enheten du vil teste vises i konfigurasjonsprogrammet for systemet og er aktiv.

Start Dell Diagnostics (Dell-diagnostikk) fra harddisken eller fra Drivers and Utilities-platen.

#### **Starte Dell Diagnostics fra harddisken**

Dell Diagnostics (Dell-diagnostikk) ligger på en skjult partisjon for diagnostikk på harddisken.

- **MERK:** Hvis datamaskinen ikke kan vise et skjermbilde, må du ta kontakt med Dell (se "Kontakte Dell" på side [60](#page-61-0)).
- **1.** Kontroller at datamaskinen er koblet til en stikkontakt som du vet er strømførende.
- **2.** Slå på datamaskinen (eller start den på nytt).
- **3.** Når DELL™-logoen vises, må du umiddelbart trykke <F12>. Velg **Diagnostics** (Diagnostikk) fra oppstartsmenyen og trykk <Enter>.
- **MERK:** Hvis du venter for lenge og logoen til operativsystemet vises, må du fortsette å vente til du ser skrivebordet i Microsoft® Windows®, og deretter slå av datamaskinen og prøve igjen.

**MERK:** Hvis du får en melding om at ingen partisjon med diagnoseverktøy er blitt funnet, må du kjøre Dell Diagnostics fra Drivers and Utilities-platen.

Hvis PSA (Pre-boot Self Assessment) aktiveres:

- a. PSA begynner å kjøre tester.
- b. Hvis PSA fullføres uten feil, vises følgende melding: "No problems have been found with this system so far. Do you want to run the remaining memory tests? This will take about 30 minutes or more. Do you want to continue? (Recommended)." (Ingen problemer er funnet med systemet så langt. Vil du kjøre resten av minnetestene? Dette vil ta ca. 30 minutter eller mer. Vil du fortsette? (Anbefales).)
- c. Hvis du har minneproblemer, trykker du <y>, ellers trykker du <n>. Følgende melding vises: "Booting Dell Diagnostic Utility Partition. Press any key to continue." (Starter diagnostikkpartisjonen. Trykk en tast for å fortsette.)
- d. Trykk en hvilken som helst tast for å gå til vinduet **Choose An Option** (Velg et alternativ).

Hvis PSA ikke aktiveres:

Trykk en tast for å starte Dell Diagnostics (Dell-diagnostikk) fra partisjonen med diagnostikkverktøy på harddisken og gå til vinduet **Choose an Option** (velg et alternativ).

- **4.** Velg testen du ønsker å kjøre.
- **5.** Blir det funnet et problem under testen, vises en melding som inneholder en feilkode og en beskrivelse av problemet. Skriv ned feilkoden og problembeskrivelsen og ta kontakt med Dell (se "Kontakte Dell" på side [60\)](#page-61-0).
- **MERK:** Servicemerket for datamaskinen er plassert øverst i hvert testskjermbilde. Hvis du kontakter Dell, vil teknisk støttepersonell spørre etter servicemerket.
- **6.** Når testene er fullført, lukker du testskjermbildet for å gå tilbake til vinduet **Choose an Option** (Velg et alternativ). Klikk **Exit** (Avslutt) for å avslutte Dell Diagnostics (Dell-diagnostikk) og starte datamaskinen på nytt.

### **Starte Dell Diagnostics fra Drivers and Utilities-platen**

- **1.** Sett inn Drivers and Utilities-platen.
- **2.** Slå av og start datamaskinen på nytt. Trykk med én gang <F12> når DELL-logoen vises.
- **MERK:** Hvis du venter for lenge og logoen  $\mathscr U$ til operativsystemet vises, må du fortsette å vente til du ser skrivebordet i Microsoft® Windows®, og deretter slå av datamaskinen og prøve igjen.
- **MERK:** De neste trinnene endrer oppstartssekvensen bare denne ene gangen. Ved neste oppstart, starter datamaskinen slik det er spesifisert i systemkonfigurasjonsprogrammet.
- **3.** Når listen med oppstartsenheter vises, må du markere **CD/DVD/CD-RW** og trykke <Enter>.
- **4.** Velg alternativet **Boot from CD-ROM** (Start fra CD-ROM) i menyen som vises og trykk  $\angle$ Enter $\sim$
- **5.** Skriv 1 for å starte CD-menyen og trykk <Enter> for å fortsette.
- **6.** Velg **Run the 32 Bit Dell Diagnostics** (Kjør 32-bit Dell-diagnostikk) fra den nummererte listen. Hvis flere versjoner står oppført, velger du den som passer for din datamaskin.
- **7.** Velg testen du ønsker å kjøre.
- **8.** Blir det funnet et problem under testen, vises en melding som inneholder en feilkode og en beskrivelse av problemet. Skriv ned feilkoden og problembeskrivelsen og ta kontakt med Dell (se "Kontakte Dell" på side [60\)](#page-61-0).
- **MERK:** Servicemerket for datamaskinen er plassert øverst i hvert testskjermbilde. Hvis du kontakter Dell, vil teknisk støttepersonell spørre etter servicemerket.
- **9.** Når testene er fullført, lukker du testskjermbildet for å gå tilbake til vinduet **Choose An Option** (Velg et alternativ). Klikk **Exit** (Avslutt) for å avslutte Dell Diagnostics (Dell-diagnostikk) og starte datamaskinen på nytt.
- **10.** Ta ut Drivers and Utilities-platen.

## <span id="page-46-0"></span>**Gjenopprette operativsystemet**

Du kan gjenopprette operativsystemet på følgende måter:

- • Systemgjenoppretting tilbakestiller datamaskinen til en tidligere driftstilstand uten at det innvirker på datafilene. Bruk Systemgjenoppretting som førstevalg for å gjenopprette operativsystemet og ta vare på datafilene.
- • Dell DataSafe Local Backup (lokal sikkerhetskopiering med Dell DataSafe) gjenoppretter harddisken til den driftstilstanden den hadde da du kjøpte datamaskinen, uten at datafilene blir slettet. Bruk dette alternativet hvis ikke Systemgjenoppretting løste problemet.
- • Dell Factory Image Restore (Gjenoppretting av Dells fabrikkinnstillinger) setter harddisken tilbake til den driftstilstanden den hadde da du kjøpte datamaskinen. Denne fremgangsmåten sletter alle data på harddisken permanent og fjerner alle programmer som ble installert etter at du mottok datamaskinen. Bruk bare Dell Factory Image Restore (Gjenoppretting av Dells fabrikkinnstillinger) hvis Systemgjenoppretting ikke løste problemet med operativsystemet.
- Hvis det fulgte med en operativsystemplate sammen med datamaskinen, kan du bruke denne til å gjenopprette operativsystemet. Hvis du bruker operativsystemplaten, vil du også slette alle data på harddisken. Bruk bare platen hvis Systemgjenoppretting ikke løste problemene med operativsystemet.

## <span id="page-47-0"></span>**Systemgjenoppretting**

Windows-operativsystemene har et Systemgienoppretting-alternativ, som gir mulighet til å gjenopprette datamaskinen til en tidligere driftstilstand (uten at det påvirker datafilene) hvis endringer i maskinvare, programvare eller andre systeminnstillinger har satt datamaskinen i en uønsket driftstilstand. Eventuelle endringer som Systemgjenoppretting gjør med datamaskinen, er fullt reverserbare.

- **FORHOLDSREGEL: Ta sikkerhetskopier av datafilene ved jevne mellomrom. Systemgjenoppretting overvåker eller gjenoppretter ikke datafilene.**
- **MERK:** Fremgangsmåtene i dette dokumentet <u>U</u> gjelder standardvisningen i Windows, så de er kanskje ikke aktuelle for deg hvis du har konfigurert Dell™-datamaskinen til å bruke klassisk visning i Windows.

### **Starte Systemgjenoppretting**

**1.** Klikk **Start** .

- **2.** I boksen **Start søk**, skriver du System Restore (Systemgjenoppretting) og trykker <Enter>.
- **MERK:** Vinduet **Brukerkontokontroll**  $\mathscr{M}$ kan bli vist. Hvis du er administrator for datamaskinen, klikker du **Fortsett**, ellers må du kontakte administratoren for å fortsette med den ønskede handlingen.
- **3.** Klikk **Neste** og følg resten av instruksjonene på skjermen.

Hvis Systemgjenoppretting ikke løste problemet, kan du angre den siste systemgjenopprettingen.

#### <span id="page-48-0"></span>**Angre den siste systemgjenopprettingen**

- **MERK:** Før du angrer den siste  $\mathscr{U}$ systemgjenopprettingen, må du lagre og lukke alle åpne filer og avslutte alle åpne programmer. Du må ikke endre, åpne eller slette filer eller programmer før systemgjenopprettingen er fullført.
- **1.** Klikk **Start** .
- **2.** I boksen **Start søk**, skriver du System Restore (Systemgjenoppretting) og trykker <Enter>.
- **3.** Klikk **Angre siste gjenoppretting** og klikk **Neste**.

### **Dell DataSafe Local Backup**

**MERK:** Dell DataSafe Local Backup (Lokal sikkerhetskopiering med Dell DataSafe) er kanskie ikke tilgjengelig alle steder.

Dell DataSafe Local Backup (Lokal sikkerhetskopiering med Dell DataSafe) er et sikkerhetskopierings- og gjenopprettingsprogram som gjenoppretter datamaskinen hvis du mister data på grunn av et virusangrep, sletter viktige filer eller mapper ved et uhell eller hvis datamaskinen krasjer.

Dette programmet lar deg:

- • Gjenopprette filer og mapper
- • Gjenopprette harddisken til driftstilstanden den var i da du kjøpte datamaskinen uten å slette eksisterende personlige filer og data

<span id="page-49-0"></span>Slik planlegger du sikkerhetskopier:

- **1.** Dobbeltklikk ikonet for Dell DataSafe Local Backup (Lokal sikkerhetskopiering med Dell DataSafe) **på oppgavelinien.**
- **2.** Velg **Full System Backup** (fullstendig systemsikkerhetskopiering) for å opprette og planlegge automatisk sikkerhetskopiering av alle dataene på datamaskinen.

Slik gjenoppretter du data:

- **1.** Slå av datamaskinen.
- **2.** Koble fra eventuell intern maskinvare som er lagt til nylig og koble fra enheter som USB-stasjon, skriver og så videre.
- 
- **MERK:** Ikke koble fra skierm, tastatur, mus og strømkabel.
- **3.** Slå på datamaskinen.
- **4.** Når Dell-logoen vises, trykker du flere ganger på <F8> for å få tilgang til vinduet **Advanced Boot Options** (Avanserte oppstartsalternativer).
- **MERK:** Hvis du venter for lenge og logoen til operativsystemet vises, må du fortsette å vente til du ser skrivebordet i Microsoft® Windows®, og deretter slå av datamaskinen og prøve igjen.
- **5.** Velg **Repair Your Computer** (Reparer datamaskinen).
- **6.** Velg **Dell Factory Image Recovery and DataSafe Options** (Alternativer for Gjenoppretting av Dells fabrikkinnstillinger og DataSafe) og følg anvisningene på skjermen.
- **MERK:** Varigheten på gjenopprettingsprosessen avhenger av hvor mye data som skal gjenopprettes.
- **MERK:** For mer informasjon, se artikkel  $\mathscr{U}$ 353560 i kunnskapsbasen på webområdet til Dells støttetjeneste på **support.dell.com**.

### <span id="page-50-0"></span>**Dell Factory Image Restore**

**FORHOLDSREGEL: Dell Factory Image Restore (Gjenoppretting av Dells fabrikkinnstillinger) sletter alle data fra harddisken permanent og fjerner eventuelle programmer eller drivere du har installert etter at du mottok maskinen. Dersom det er mulig, bør du sikkerhetskopiere alle data før du bruker dette alternativet. Bruk bare Dell Factory Image Restore (Gjenoppretting av Dells fabrikkinnstillinger) hvis Systemgjenoppretting ikke løste problemet med operativsystemet.**

Bruk Dell Factory Restore (Gjenoppretting av Dells fabrikkinnstillinger) bare som siste utvei for å gjenopprette operativsystemet. Disse alternativene gjenoppretter harddisken til den driftstilstanden den var i da du kjøpte datamaskinen. Alle programmer eller filer som er lagt til etter at du mottok datamaskinen inkludert datafiler—slettes permanent fra harddisken. Datafiler inkluderer dokumenter, regneark, e-postmeldinger, digitale bilder, musikkfiler og så videre. Hvis det er mulig, bør du sikkerhetskopiere alle data før du bruker Factory Image Restore (Gjenoppretting av fabrikkinnstillinger).

 $\mathscr{M}$ 

**MERK:** Dell Factory Image Restore (Gjenoppretting av Dells fabrikkinnstillinger) er kanskje ikke tilgjengelig i enkelte land eller på visse datamaskiner.

### **Utføre gjenoppretting av Dells fabrikkinnstillinger**

- **1.** Slå på datamaskinen. Når Dell-logoen vises, trykker du flere ganger på <F8> for å få tilgang til vinduet **Advanced Boot Options** (Avanserte oppstartsalternativer).
- 
- **MERK:** Hvis du venter for lenge og logoen til operativsystemet vises, må du fortsette å vente til du ser skrivebordet i Microsoft® Windows®, og deretter slå av datamaskinen og prøve igjen.
- **2.** Velg **Repair Your Computer** (Reparer datamaskinen).
- **3.** Vinduet **System Recovery Options** (Alternativer for systemgjenoppretting) vises.
- **4.** Velg et tastaturoppsett og klikk **Next** (Neste).
- **5.** Logg på som en lokal bruker for å få tilgang til alternativene for gjenoppretting. Du får tilgang til kommandolinjen ved å skrive administrator i **User name** (Brukernavn) feltet, og klikk deretter **OK**.
- **6.** Klikk **Dell Factory Image Restore** (Gjenoppretting av Dells fabrikkinnstillinger). Velkomstskjermbildet for **Dell Factory Image Restore** vises.
- **MERK:** Avhengig av konfigurasionen. må du kanskje velge **Dell Factory Tools** (Dells fabrikkverktøy) og deretter **Dell Factory Image Restore** (Gjenoppretting av Dells fabrikkinnstillinger).
- **7.** Klikk **Next** (Neste). Vinduet **Confirm Data Deletion** (Bekreft datasletting) vises.
- **MERK:** Hvis du ikke vil fortsette med  $\mathscr{U}$ Factory Image Restore (Gjenoppretting av fabrikkinnstillinger), klikk **Cancel** (Avbryt).

<span id="page-52-0"></span>**8.** Klikk avmerkingsboksen for å bekrefte at du vil gå videre med å reformatere harddisken og gjenopprette systemprogramvaren til fabrikkinnstillingene, og klikk deretter **Next** (Neste).

Gjenopprettingen starter, og den kan ta minst fem minutter å fullføre. En melding vises når operativsystemet og fabrikkinstallerte programmer er gjenopprettet til fabrikktilstanden.

**9.** Klikk **Finish** (Fullfør) for å starte datamaskinen på nytt.

### **Installere operativsystemet på nytt Før du begynner**

Hvis du vurderer å installere Microsoft® Windows®-operativsystemet på nytt for å rette et problem med en nylig installert driver, bør du først prøve funksjonen for tilbakerulling av enhetsdrivere i Windows. Hvis tilbakerulling av enhetsdrivere ikke løser problemet, kan du bruke systemgjenopprettingsfunksjonen til å returnere operativsystemet til tilstanden det hadde før du installerte den nye enhetsdriveren. Se "Systemgjenoppretting" på side [46](#page-47-0).

**FORHOLDSREGEL: Sikkerhetskopier alle datafiler på den primære harddisken før du foretar installasjonen. For konvensjonelle harddiskkonfigurasjoner, er den primære harddisken den første stasjonen som registreres av datamaskinen**.

#### **Gjenopprette operativsystemet**

Dette trenger du for å installere Windows på nytt:

- • Operating System-platen fra Dell
- • Drivers and Utilities-platen fra Dell
- **MERK: Drivers and Utilities-platen** inneholder driverne som ble installert da datamaskinen ble satt sammen. Bruk Drivers and Utilities-platen fra Dell til å laste inn alle nødvendige drivere. Avhengig av hvilken region du bestilte datamaskinen din fra, eller om du ba om platene, så følger kanskje ikke Dell Drivers and Utilities-platen og Operating Systemplaten med datamaskinen.

#### **Installere Microsoft**® **Windows**® **på nytt**

Prosessen med å reinstallere kan ta 1 til 2 timer å fullføre. Etter at du har installert operativsystemet på nytt, må du også installere enhetsdriverne, virusprogrammet og annen programvare på nytt.

- **1.** Lagre og lukk eventuelle åpne filer og avslutt alle åpne programmer.
- **2.** Sett inn Operating System-platen.
- **3.** Klikk **Avslutt** hvis meldingen **Installer Windows** vises.
- **4.** Start datamaskinen på nytt.
- **5.** Trykk <F12> med én gang DELL-logoen vises.
	- **MERK:** Hvis du venter for lenge og logoen til operativsystemet vises, må du fortsette å vente til du ser skrivebordet i Microsoft® Windows®, og deretter slå av datamaskinen og prøve igjen.
- 
- **MERK:** De neste trinnene endrer oppstartssekvensen bare denne ene gangen. Ved neste oppstart, starter datamaskinen slik det er spesifisert i systemkonfigurasjonsprogrammet.
- **6.** Når listen med oppstartsenheter vises, må du markere **CD/DVD/CD-RW Drive** og trykke  $\epsilon$ Enters
- **7.** Trykk en tast for å **Boot from CD-ROM** (starte fra CD-ROM). Følg instruksjonene på skjermen, for å fullføre installasjonen.

# <span id="page-55-0"></span>**Få hjelp**

Hvis du støter på problemer med datamaskinen, kan du utføre følgende trinn for å diagnostisere og feilsøke problemet:

- **1.** Se "Løse problemer" på side [31](#page-32-0) angående informasion og prosedyrer som gjelder problemet du opplever med datamaskinen.
- **2.** Se "Dell Diagnostics" på side [41](#page-42-0) for å se fremgangsmåtene for å kjøre Dell Diagnostics (Dell-diagnostikk).
- **3.** Fyll ut "Diagnosesjekkliste" på side [59.](#page-60-0)
- **4.** Bruk Dells omfattende tilbud av elektroniske tjenester hos Dells støttetjeneste (**support.dell.com/manuals**) til å få hjelp til installasjon og feilsøking. Se "Elektroniske tjenester" på side [55](#page-56-0) for å se en mer omfattende liste over Dells elektroniske støttetienester.
- **5.** Hvis de foregående trinnene ikke løste problemet, kan du se "Kontakte Dell" på side [60](#page-61-0).
- **MERK:** Ring Dells støttetjeneste fra en telefon nær eller ved datamaskinen slik at støttepersonellet kan hjelpe til med nødvendig fremgangsmåte.
	- **MERK:** Dells system med ekspresservicekode er ikke tilgjengelig i alle land.

Oppgi ekspresservicekoden når du blir bedt om det gjennom Dells automatiske telefonsystem, for å dirigere samtalen direkte til riktig støttepersonell. Hvis du ikke har en ekspresservicekode, åpner du mappen **Dell Accessories** (Dell-tilbehør), dobbeltklikker ikonet for **Express Service Code** (Ekspresservicekoden) og følger anvisningene.

**MERK:** Noen av de følgende tjenestene er ikke alltid tilgjengelig i alle områder utenfor det kontinentale USA. Ring din lokale Dell-representant for å få informasjon om tilgjengeligheten.

### <span id="page-56-1"></span>**Teknisk støtte og kundetjeneste**

Dells kundestøtte er tilgjengelig for å svare på spørsmål om Dell-maskinvare. Støttepersonellet hos Dell benytter datamaskinbaserte diagnosetester for å gi raske og nøyaktige svar.

Hvis du vil ta kontakt med Dells kundestøtte, kan du se "Før du ringer" på side [58](#page-59-0), og deretter se kontaktinformasjonen for din region, eller gå til **support.dell.com/manuals**.

### **DellConnect**

DellConnect™ er et enkelt nettbasert tilgangsverktøy som gir en medarbeider hos Dells service- og støttetjeneste tilgang til datamaskinen din gjennom en bredbåndtilkobling, for å diagnostisere problemet og reparere alt sammen under ditt overoppsyn. Hvis du vil ha mer informasjon, gå til **support.dell.com/dellconnect**.

### <span id="page-56-0"></span>**Elektroniske tjenester**

På følgende nettsider kan du lære mer om produkter og tienester fra Dell:

- • **www.dell.com**
- • **www.dell.com/ap** (bare land i Asia/ Stillehavsområdene)
- • **www.dell.com/jp** (bare Japan)
- • **www.euro.dell.com** (bare Europa)
- • **www.dell.com/la** (bare Latin-Amerika og Karibia)
- • **www.dell.ca** (bare Canada)

Du får tilgang til Dells støttetjeneste via følgende nettsider og e-postadresser:

### **Webområder til Dells støttetjeneste**

- • **support.dell.com**
- • **support.jp.dell.com** (bare Japan)
- • **support.euro.dell.com** (bare Europa)

#### <span id="page-57-0"></span>**Få hjelp**

#### **E-postadresser til Dells støttetjeneste**

- • **mobile\_support@us.dell.com**
- • **support@us.dell.com**
- • **la-techsupport@dell.com** (bare Latin-Amerika og Karibia)
- • **apsupport@dell.com** (bare land i Asia/ Stillehavsområdene)

### **E-postadresser til Dells markedsføring og salg**

- • **apmarketing@dell.com** (bare land i Asia/ Stillehavsområdene)
- • **sales\_canada@dell.com** (bare Canada)

### **FTP (anonym filoverføringsprotokoll)**

#### • **ftp.dell.com**

Logg på som bruker: anonymous, og bruk e-postadressen din som passord.

### **Automatisk ordrestatustjeneste**

Gå til **support.dell.com** eller ring den automatiske ordrestatustjenesten for å forhøre deg om statusen til et produkt du har bestilt fra Dell. En innspilling spør deg om nødvendig informasjon for å finne og opplyse om bestillingen. Hvis du vil ha telefonnummeret til din region, se "Kontakte Dell" på side [60](#page-61-0).

Hvis du støter på problemer med ordren, for eksempel manglende deler, feil deler eller feilaktig fakturering, må du kontakte Dell for å få hielp. Ha fakturaen eller følgeseddelen for hånden når du ringer. Hvis du vil ha telefonnummeret til din region, se "Kontakte Dell" på side [60.](#page-61-0)

### <span id="page-58-0"></span>**Produktinformasjon**

Hvis du trenger informasjon om flere produkter fra Dell, eller hvis du vil legge inn en ordre, kan du besøke Dells webområde på **www.dell.com**. Hvis du vil ha telefonnummeret for din region eller snakke med en salgsspesialist, se "Kontakte Dell" på side [60.](#page-61-0)

### **Returnere varer for garantireparasjon eller for kreditt**

Gjør følgende for å klargjøre alle produkter som skal returneres for reparasjon eller kreditt:

**MERK:** Før du returnerer produktet til Dell, må du passe på å sikkerhetskopiere alle dataene på harddisken og andre lagringsenheter i produktet. Fjern all konfidensiell, eiendomsbeskyttet og personlig informasjon, samt flyttbare medier som CD-er og PC-kort. Dell tar ikke ansvar for din konfidensielle,

eiendomsbeskyttede eller personlige informasjon; tapte eller ødelagte data; eller ødelagte eller tapte flyttbare medier som kan ha fulgt med returforsendelsen.

- **1.** Ring Dell for å få et RMA-nummer (Return Material Authorization), og skriv dette klart og tydelig på utsiden av esken. Hvis du vil ha telefonnummeret til din region, se "Kontakte Dell" på side [60.](#page-61-0)
- **2.** Legg ved en kopi av fakturaen og et brev som beskriver årsaken til returen.
- **3.** Legg ved en kopi av diagnosesjekklisten (se "Diagnosesjekkliste" på side [59](#page-60-0)), og oppgi de testene du har kjørt og eventuelle feilmeldinger som ble rapportert av Dell Diagnostics (se "Dell Diagnostics" på side [41\)](#page-42-0).

**Få hjelp**

- **4.** Legg ved alt tilbehør som hører med produktet som returneres (strømkabler, programvare, håndbøker osv.) hvis det returneres mot kreditt.
- **5.** Pakk utstyret som skal returneres, i originalemballasien (eller tilsvarende).
- **MERK:** Du er ansvarlig for fraktutgiftene.  $\mathscr U$ Du er også ansvarlig for å forsikre ethvert produkt du returnerer, og du påtar deg risikoen for tap under transporten til Dell. Pakker kan ikke sendes i postoppkrav.
- **MERK:** Returvarer som ikke oppfyller alle  $\mathscr{M}$ kravene ovenfor, vil bli avvist av Dells mottaksavdeling, og blir returnert til deg.

### <span id="page-59-0"></span>**Før du ringer**

**MERK:** Ha ekspresservicekoden for hånden  $\mathscr{U}$ når du ringer. Denne koden hjelper Dells automatiske støttetelefonsystem med å dirigere samtalen mer effektivt. Du kan også bli spurt om servicemerket (på en etikett øverst på datamaskinen).

Husk å fylle ut sjekklisten for diagnosetesting. Hvis det er mulig, slår du på datamaskinen før du ringer til Dell for å få hjelp, og ring fra en telefon nær datamaskinen. Du kan bli bedt om å skrive kommandoer på tastaturet, formidle detaljert informasjon under operasjoner eller prøve andre feilsøkingstrinn som bare kan utføres på selve datamaskinen. Sørg for å ha dokumentasjonen for datamaskinen for hånden.

#### <span id="page-60-1"></span><span id="page-60-0"></span>**Diagnosesjekkliste**

- • Navn:
- • Dato:
- • Adresse:
- • Telefonnummer:
- • Servicemerke og ekspresservicekode (på en etikett øverst på datamaskinen):
- • RMA-nummer (Return Material Authorization) (hvis dette er gitt av støtteteknikeren hos Dell):
- • Operativsystem og versjon:
- Utstvr:
- • Utvidelseskort:
- • Er du koblet til et nettverk? Ja/Nei
- • Nettverk, versjon og nettverkskort:
- • Programmer og versjoner:

Se dokumentasjonen for operativsystemet for å bestemme innholdet av systemets oppstartsfiler. Hvis datamaskinen er koblet til en skriver, skriver du ut hver av filene. Hvis ikke, må du skrive ned innholdet i hver fil før du ringer Dell.

- • Feilmelding, signalkode eller diagnosekode:
- • Beskrivelse av problemet og feilsøkingsprosedyrer du har utført:

<span id="page-61-1"></span>**Få hjelp**

### <span id="page-61-0"></span>**Kontakte Dell**

Kunder i USA kan ringe 800-WWW-DELL (800-999-3355).

**MERK:** Hvis du ikke har en aktiv Internetttilkobling, kan du finne kontaktinformasjon på fakturaen, følgeseddelen, regningen eller i Dells produktkatalog.

Dell tilbyr flere elektroniske og telefonbaserte støtte- og servicealternativer. Tilgjengeligheten varierer etter land og produkt, og noen tjenester er kanskje ikke tilgjengelig der du er.

Slik kontakter du Dell med spørsmål som gjelder salg, teknisk støtte eller kundetjeneste:

#### **1.** Besøk **support.dell.com**.

- **2.** Kontroller at ditt land eller område er i rullegardinmenyen **Choose A Country/ Region** (Velg et land/område) nederst på siden.
- **3.** Klikk **Contact Us** (Kontakt oss) til venstre på siden.
- **4.** Velg den aktuelle tjeneste- eller støttekoblingen etter ditt behov.
- **5.** Velg kontaktmåten som passer best for deg.

## <span id="page-62-0"></span>**Finne mer informasjon og ressurser**

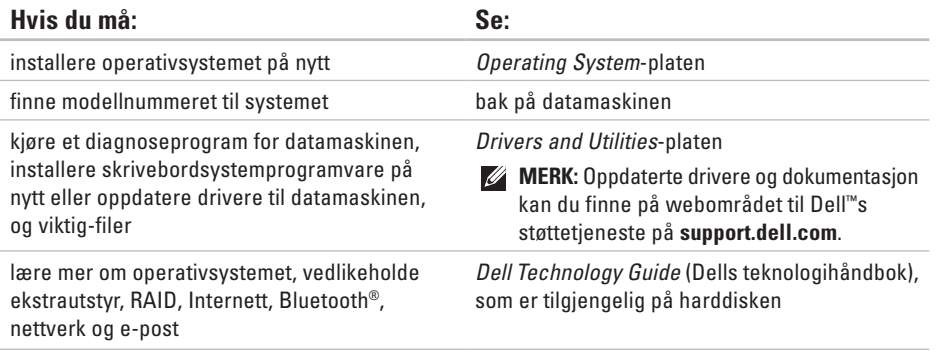

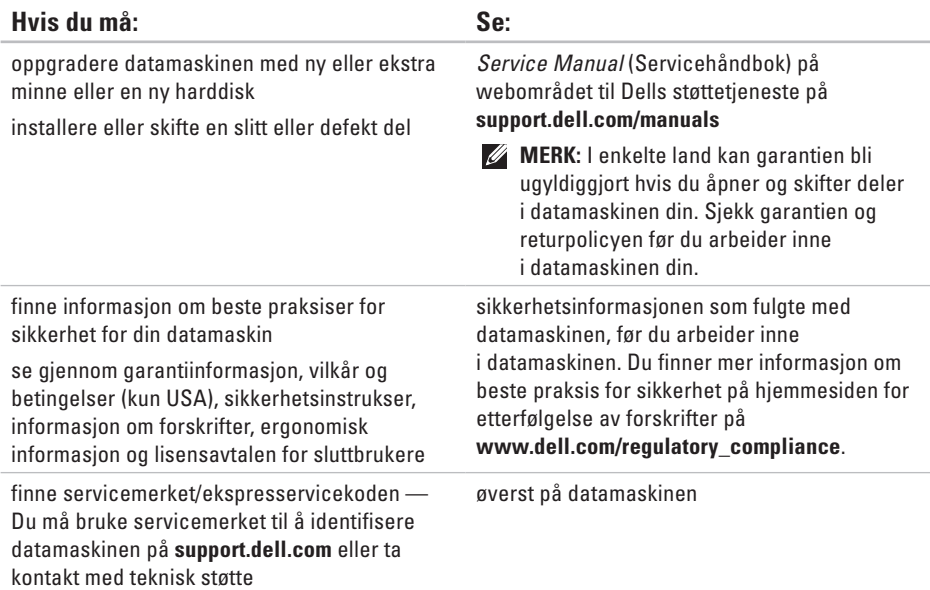

### <span id="page-64-0"></span>**Hvis du må: Se:** finne drivere og nedlastinger gå til teknisk støtte og produkthjelp sjekke ordrestatusen for nye bestillinger finne løsninger og svar på vanlige spørsmål finne informasjon om de siste oppdateringene om tekniske endringer av datamaskinen eller avansert teknisk referansemateriale for teknikere eller erfarne brukere

webområdet til Dells støttetjeneste på **support.dell.com**

## <span id="page-65-0"></span>**Grunnleggende spesifikasjoner**

#### **Modell**

Studio XPS™ 8000

Dette avsnittet gir informasjon du kan ha bruk for når du konfigurerer, oppdaterer drivere for og oppgraderer datamaskinen.

Hvis du vil ha mer detaljerte spesifikasjoner, kan du se Comprehensive Specifications (Utvidede spesifikasjoner) på webområdet til Dells støttetjeneste på **support.dell.com/manuals**.

**MERK:** Tilbudene kan variere etter region. Hvis du vil ha mer informasjon om hvordan du konfigurerer datamaskinen, klikker du Start  $\bigoplus$  → **Hjelp og støtte**, og velger alternativet for å vise informasjon om datamaskinen.

#### **Prosessorer**

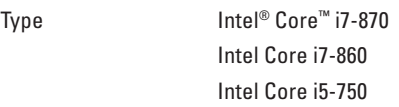

#### **Stasjoner**

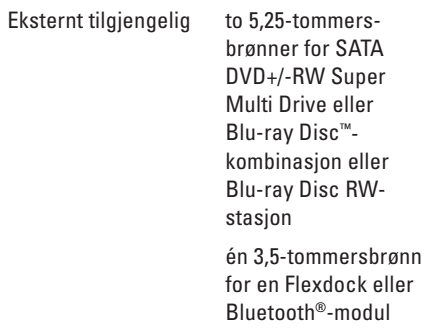

<span id="page-66-0"></span>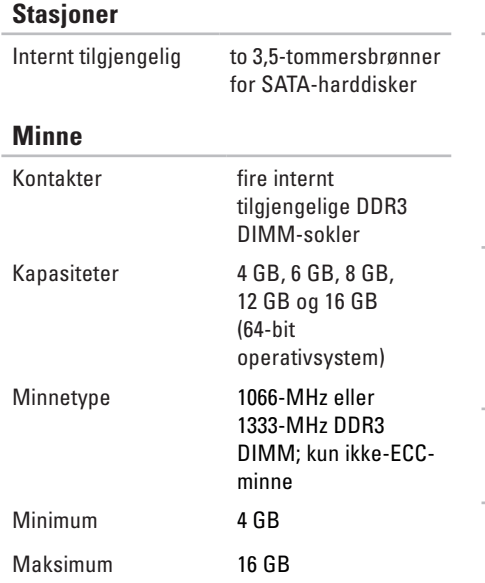

#### **Minne**

**MERK:** Hvis du vil ha instruksjoner om hvordan du oppgraderer minnet, se *Service Manual* (servicehåndbok) på webområdet til Dells støttetjeneste på **support.dell.com/manuals**.

#### **Maskininformasjon**

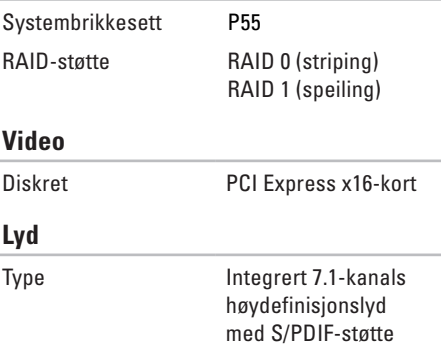

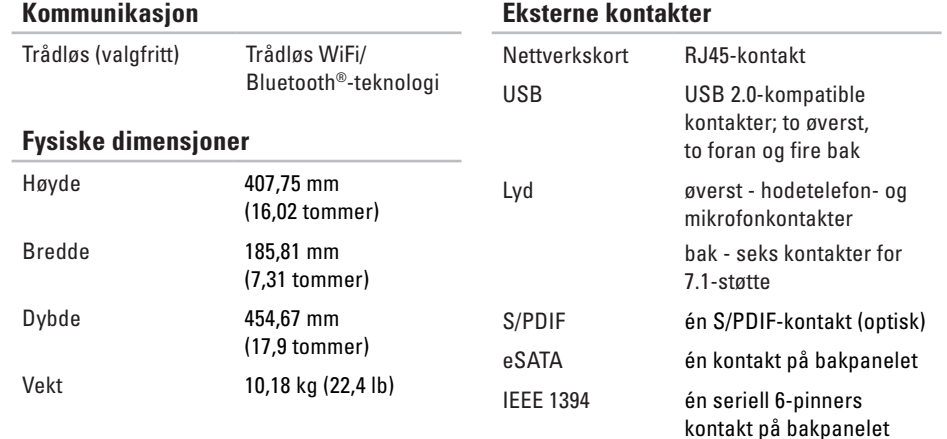

#### **Omgivelser**

Temperaturområder:

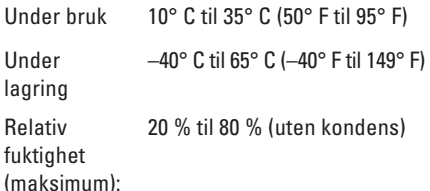

Maksimum vibrasjon (med bruk av et tilfeldig vibrasjonsspektrum som simulerer brukermiljø):

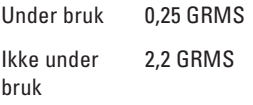

#### **Omgivelser**

Maksimum støt (målt med harddiskhodet parkert og en 2 ms halvsinuspuls):

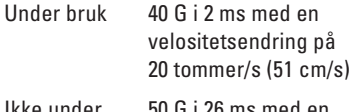

Ikke under bruk 50 G i 26 ms med en velositetsendring på 320 tommer/s (813 cm/s)

Høyde over havet (maksimum):

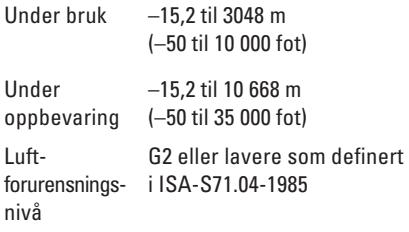

### **Tillegg Produktmerknad fra Macrovision**

Dette produktet inneholder rettighetsbeskyttelsesteknologi som er beskyttet av metoder under visse patenter i USA og andre intellektuelle rettigheter som eies av Macrovision Corporation og andre rettighetsinnehavere. Bruk av denne teknologien for opphavsrettsbeskyttelse må godkjennes av Macrovision Corporation, og er beregnet på hjemmebruk og annen begrenset visningsbruk, med mindre annet er godkjent av Macrovision Corporation. Omvendt konstruksjon eller demontering er forbudt.

## **Stikkordregister**

### **B**

brikkesett **[65](#page-66-0)**

### **C**

CD-er, spille av og spille inn **[24](#page-25-0)**

### **D**

datamaskinfunksjoner **[24](#page-25-0)** DataSafe Local Backup (Lokal sikkerhetskopiering med DataSafe) **[47](#page-48-0)** data, sikkerhetskopiere **[29](#page-30-0)** DellConnect **[55](#page-56-1)** Dell Diagnostics (Dell-diagnostikk) **[41](#page-42-1)** Dell Dock (Dell-dokk) **[26](#page-27-0)** Dell Factory Image Restore (Gjenoppretting av Dells fabrikkinnstillinger) **[45](#page-46-0)**

Dell Technology Guide (Dells teknologihåndbok) for mer informasjon **[61](#page-62-0)** Diagnosesjekkliste **[59](#page-60-1)** drivere og nedlastinger **[63](#page-64-0)** DVD-er, spille av og spille inn **[24](#page-25-0)**

### **E**

Ekspresservicekode **[19](#page-20-0)**, **[54](#page-55-0)** energi spare **[28](#page-29-0)** e-postadresser til teknisk støtte **[56](#page-57-0)**

e-postadresser til støtte **[56](#page-57-0)**

### **F**

feste for sikkerhetskabel **[21](#page-22-0)** FTP-pålogging, anonym **[56](#page-57-0)**

**Stikkordregister**

### **G**

garantireturer **[57](#page-58-0)** gjenopprette data **[48](#page-49-0)** gjenopprette fabrikkinnstilling **[49](#page-50-0)**

### **H**

harddisk

type **[65](#page-66-0)** Hardware Troubleshooter (Feilsøkingsverktøy for maskinvare) **[41](#page-42-1)**

### **I**

IEEE 1394-kontakt **[23](#page-24-0)** installere Windows på nytt **[51](#page-52-0)** Internett-tilkobling **[13](#page-14-0)** ISP

Internett-leverandør **[13](#page-14-0)**

### **K**

koble til valgfri nettverkskabel **[11](#page-12-0)** Kontakte Dell elektronisk **[60](#page-61-1)** kontakter på forsiden **[16](#page-17-0)** kundetjeneste **[55](#page-56-1)**

### **L**

lampe for harddiskaktivitet **[17](#page-18-0)** linje inn-kontakt **[19](#page-20-0)** løse problemer **[31](#page-32-1)**

### **M**

maskinvareproblemer diagnostisere **[41](#page-42-1)** mikrofonkontakt **[19](#page-20-0)** minneproblemer løse **[34](#page-35-0)** minnestøtte **[65](#page-66-0)**
#### **Stikkordregister**

# **N**

nettverkskontakt plassering **[2](#page-24-0) 3** nettverkstilkobling reparere **[3](#page-33-0) 2**

## **O**

optisk lydkontakt S/PDIF-kontakt **[2](#page-24-0) 3** ordrestatus **5 [6](#page-57-0)**

## **P**

problemer, løse **[3](#page-32-0) 1** produkter informasjon og kjøpe **[5](#page-58-0) 7** programvarefunksjoner **[2](#page-25-0) 4** programvareproblemer **[3](#page-36-0) 5** prosessor **[6](#page-65-0) 4**

# **R**

ringe Dell **5 [8](#page-59-0)**

## **S**

sende produkter til retur eller reparasjon **[5](#page-58-0) 7** Servicemerke **[1](#page-20-0) 9**, **[5](#page-60-0) 9** sikkerhetskopier opprette **[2](#page-30-0) 9** spare energi **[2](#page-29-0) 8** S/PDIF-kontakt **2 [3](#page-24-0)** spesifikasjoner **[6](#page-65-0) 4** støtteområder globalt **[5](#page-56-0) 5** strømknapp og lampe **[1](#page-20-0) 9** strømproblemer, løse **[3](#page-34-0) 3** Systemgjenoppretting **[4](#page-46-0) 5** Systemmeldinger **[3](#page-40-0) 9**

**Stikkordregister**

# **T**

teknisk støtte **[55](#page-56-0)** temperatur drifts- og oppbevaringsomfang **[67](#page-68-0)** tilpasse energiinnstillingene **[28](#page-29-0)** skrivebordet **[25](#page-26-0)** trådløs nettverksforbindelse **[32](#page-33-0)**

# **U**

USB 2.0 kontakter på baksiden **[23](#page-24-0)** kontakter på forsiden **[17](#page-18-0)** utløserknapp **[17](#page-18-0)**

## **W**

webområde til Dells støttetjeneste **[63](#page-64-0)** Windows

installere på nytt **[52](#page-53-0)** Veiviser for programkompatibilitet **[36](#page-37-0)**

Trykt i Irland.

www.dell.com | support.dell.com

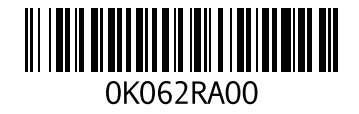